# **Архиватор**

#### $\Box$

## **Содержание**

[Введение](#.D0.92.D0.B2.D0.B5.D0.B4.D0.B5.D0.BD.D0.B8.D0.B5)

[Используемые термины и сокращения](#.D0.98.D1.81.D0.BF.D0.BE.D0.BB.D1.8C.D0.B7.D1.83.D0.B5.D0.BC.D1.8B.D0.B5_.D1.82.D0.B5.D1.80.D0.BC.D0.B8.D0.BD.D1.8B_.D0.B8_.D1.81.D0.BE.D0.BA.D1.80.D0.B0.D1.89.D0.B5.D0.BD.D0.B8.D1.8F)

[Назначение](#.D0.9D.D0.B0.D0.B7.D0.BD.D0.B0.D1.87.D0.B5.D0.BD.D0.B8.D0.B5)

[Возможности](#.D0.92.D0.BE.D0.B7.D0.BC.D0.BE.D0.B6.D0.BD.D0.BE.D1.81.D1.82.D0.B8)

[Инструкция пользователя](#.D0.98.D0.BD.D1.81.D1.82.D1.80.D1.83.D0.BA.D1.86.D0.B8.D1.8F_.D0.BF.D0.BE.D0.BB.D1.8C.D0.B7.D0.BE.D0.B2.D0.B0.D1.82.D0.B5.D0.BB.D1.8F)

[Загрузка и просмотр архивов регистратора АРВ и панелей оператора АГАВА ПО](#.D0.97.D0.B0.D0.B3.D1.80.D1.83.D0.B7.D0.BA.D0.B0_.D0.B8_.D0.BF.D1.80.D0.BE.D1.81.D0.BC.D0.BE.D1.82.D1.80_.D0.B0.D1.80.D1.85.D0.B8.D0.B2.D0.BE.D0.B2_.D1.80.D0.B5.D0.B3.D0.B8.D1.81.D1.82.D1.80.D0.B0.D1.82.D0.BE.D1.80.D0.B0_.D0.90.D0.A0.D0.92_.D0.B8_.D0.BF.D0.B0.D0.BD.D0.B5.D0.BB.D0.B5.D0.B9_.D0.BE.D0.BF.D0.B5.D1.80.D0.B0.D1.82.D0.BE.D1.80.D0.B0_.D0.90.D0.93.D0.90.D0.92.D0.90_.D0.9F.D0.9E)

[Загрузка и просмотр архивов ПЛК](#.D0.97.D0.B0.D0.B3.D1.80.D1.83.D0.B7.D0.BA.D0.B0_.D0.B8_.D0.BF.D1.80.D0.BE.D1.81.D0.BC.D0.BE.D1.82.D1.80_.D0.B0.D1.80.D1.85.D0.B8.D0.B2.D0.BE.D0.B2_.D0.9F.D0.9B.D0.9A)

[Печать и экспорт базы данных](#.D0.9F.D0.B5.D1.87.D0.B0.D1.82.D1.8C_.D0.B8_.D1.8D.D0.BA.D1.81.D0.BF.D0.BE.D1.80.D1.82_.D0.B1.D0.B0.D0.B7.D1.8B_.D0.B4.D0.B0.D0.BD.D0.BD.D1.8B.D1.85)

[Файлы](#.D0.A4.D0.B0.D0.B9.D0.BB.D1.8B)

## **1 Введение**

#### **1.1 Используемые термины и сокращения**

SCADA – Supervisory Control And Data Acquisition;

БД – база данных;

ПКМ – правая кнопка мыши;

ПК – персональный компьютер.

# **2 Назначение**

Архиватор предназначен для извлечения и просмотра баз данных с [многофункциональных регистраторов АРВ](http://docs.kb-agava.ru/view/%D0%A0%D0%B5%D0%B3%D0%B8%D1%81%D1%82%D1%80%D0%B0%D1%82%D0%BE%D1%80_%D0%BC%D0%BD%D0%BE%D0%B3%D0%BE%D1%84%D1%83%D0%BD%D0%BA%D1%86%D0%B8%D0%BE%D0%BD%D0%B0%D0%BB%D1%8C%D0%BD%D1%8B%D0%B9_%D0%90%D0%A0%D0%92) (АРВ-40, АРВ-50) и панелей операторов ПО (ПО-40, ПО-50).

Также применяется для просмотра архивов ПЛК (ПЛК-40, ПЛК-50, ПЛК-60).

## **3 Возможности**

Архиватор предоставляет полный набор инструментов, необходимых для взаимодействия с БД графиков и тревог/событий:

- Извлечение баз данных SQLite с поддерживаемых устройств;
- Просмотр графического представления извлеченных графиков, с возможностью выбора интервала и масштаба;
- Просмотр извлеченных тревог и журналов;
- Сохранение баз данных на ПК;
- Печать графиков и таблиц;
- Экспорт в PDF и CSV.

## **4 Инструкция пользователя**

### **4.1 Загрузка и просмотр архивов регистратора АРВ и панелей оператора АГАВА ПО**

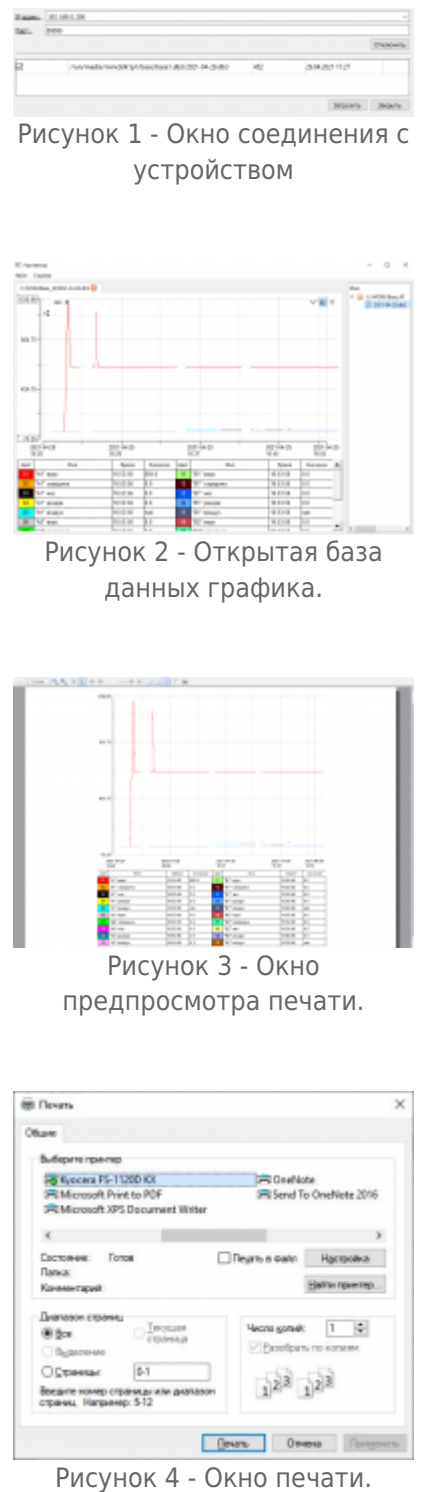

- 1. Выполните подключение целевого устройства к ПК по сети Ethernet.
- 2. В архиваторе нажмите ПКМ по правой части приложения ( далее дерево каталогов ), выберите пункт «Добавить папку...», откроется окно выбора каталога для сохранения. Также можно воспользоваться командой «Файл - Открыть...».
- 3. После выбора нужной директории, нажмите на нее ПКМ в дереве каталогов и выберите пункт «Загрузить с устройства…», при необходимости можно удалить директории, выбрав пункт «Удалить из списка».
- 4. В открывшемся окне введите IP-адрес устройства и нажмите кнопку «Соединение».
- 5. После успешного подключения, в окне будет отображен список файлов, доступных для скачивания с устройства (см. Рисунок 1).
- 6. Отметьте необходимые файлы галочкой в крайнем левом столбце и нажмите кнопку «Загрузить». Статус загрузки будет отображен в крайнем правом столбце. После успешной загрузки файлов, нажмите кнопку «Закрыть».
- 7. В дереве папок отобразятся загруженные файлы. Для того, чтобы открыть нужную БД, нажмите на нее ПКМ и выберите «Открыть графическое представление» ( см. Рисунок 2 ) .

## **4.2 Загрузка и просмотр архивов ПЛК**

- 1. Перенесите архивы ПЛК на компьютер через SD-карту или загрузив по сети.
- 2. В архиваторе нажмите ПКМ по правой части приложения ( далее дерево каталогов ), выберите пункт «Добавить папку...», откроется окно выбора каталога для сохранения. Также можно воспользоваться командой «Файл - Открыть...».
- 3. В дереве папок отобразятся БД из выбранной папки. Для того, чтобы открыть нужную БД, нажмите на нее ПКМ и выберите «Открыть графическое представление» ( см. Рисунок 2 ) .

#### **4.3 Печать и экспорт базы данных**

- Для печати графического представления базы данных воспользуйтесь пунктом меню «Файл - Печать». В открывшемся окне предпросмотра печати ( см. Рисунок 3 ) нажмите на иконку принтера и, исходя из настроек вашего ПК, выберите необходимы для печати пункты и нажмите «Печать» ( см. Рисунок 4 ).
- Для экспорта файла в формат PDF воспользуйтесь пунктом меню «Файл Экспорт в PDF». В открывшемся окне выберите необходимую директорию и введите имя для сохраняемого файла. Нажмите кнопку «Сохранить».
- Для экспорта файла в формат CSV воспользуйтесь пунктом меню «Файл Экспорт в CSV». В открывшемся окне выберите необходимую директорию и введите имя для сохраняемого файла. Нажмите кнопку «Сохранить».

#### **4.4 Файлы**

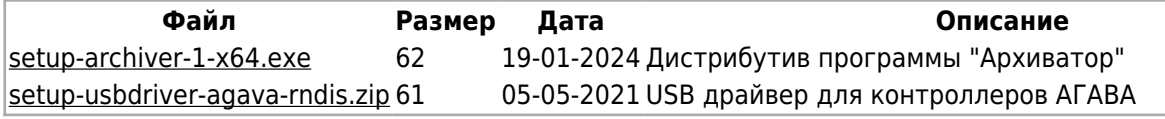

#### Источник —<http://docs.kb-agava.ru/index.php?title=Архиватор&oldid=2117>

**Эта страница в последний раз была отредактирована 30 августа 2023 в 15:13.**